## 2-3 各種届出と手続き

す。

『ろうむ inOne』では社会保険関係、雇用保険関係、労働保険関係、労災申請の帳票を 作成、印刷する事ができます。作業は主に手続きタブで行います。

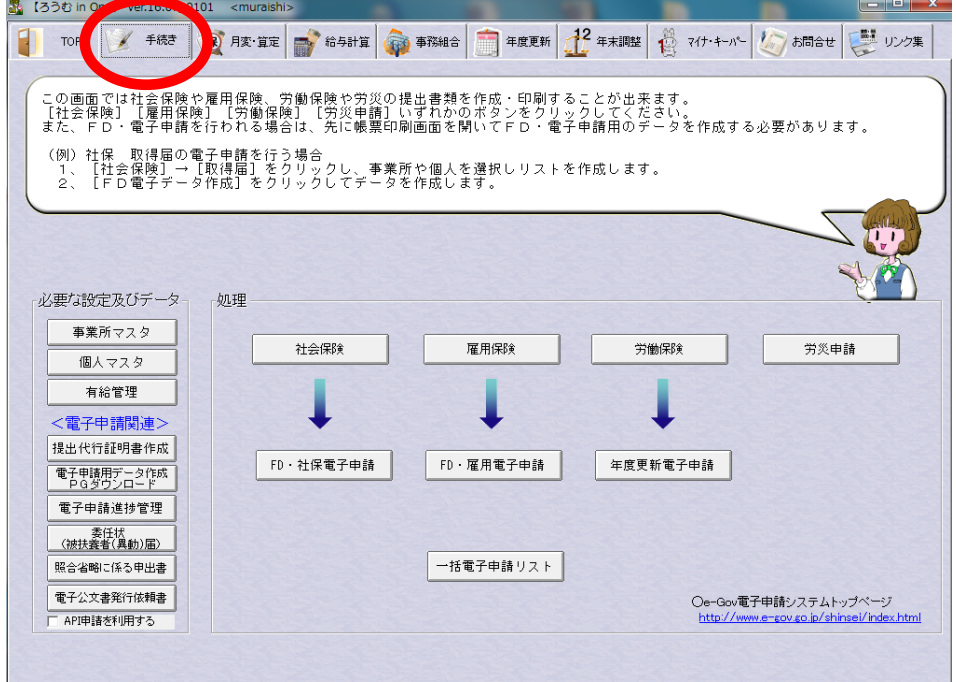

帳票の印刷を行うためには、予め印刷に使用する帳票の設定が必要です。

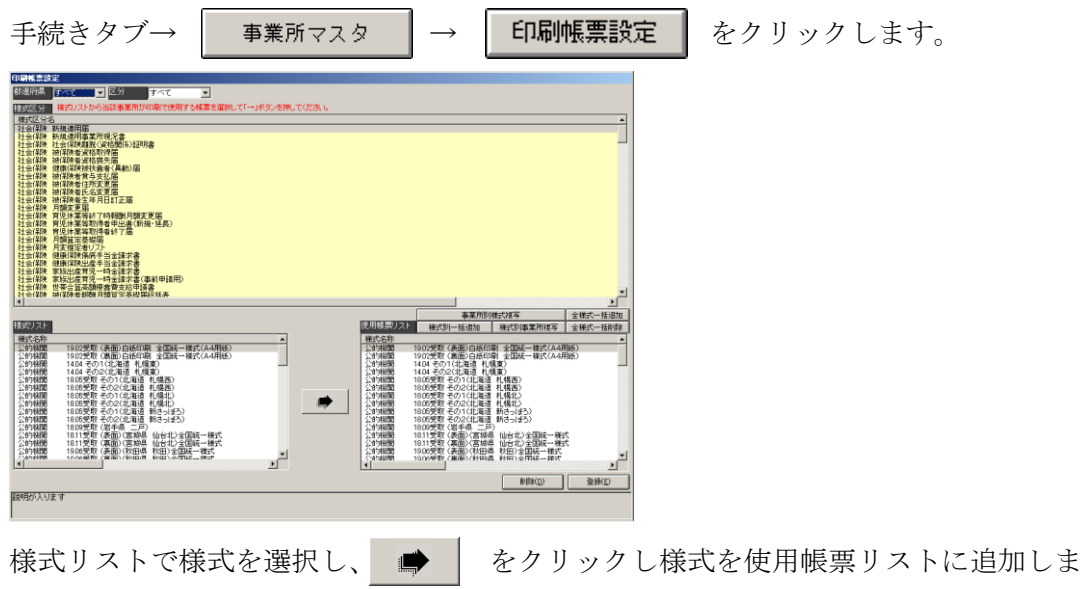

# 2-3-1 社会保険被保険者資格取得届の作成手順

例として、社会保険被保険者資格取得届の作成手順を説明します。

(作成手順)

(1) 取得届を作成する個人を登録するために、手続きタブの | 個人マスタ | をク リックします。

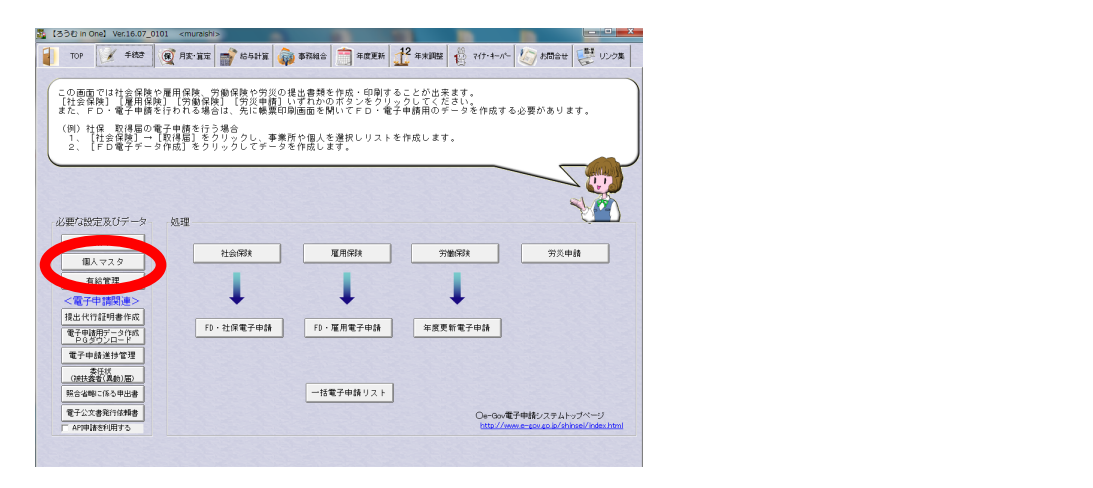

(2)個人マスタが表示されますので、事業所を指定し、│ 入社 │ をクリックし ます。

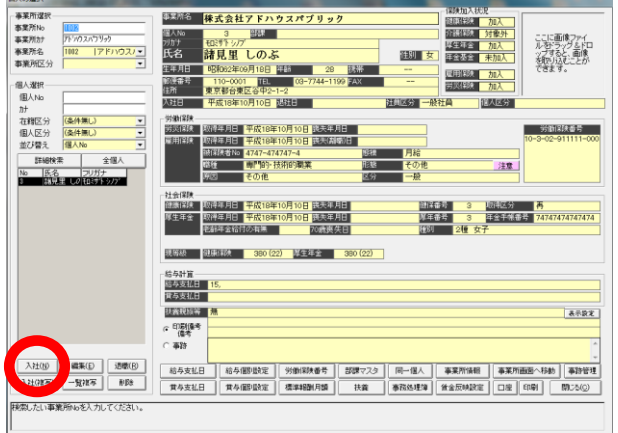

※既に登録済みの個人を編集する場合は | 編集 | をクリックします。

(3)氏名や住所など基本情報を入力します。また、社会保険・健康保険の取得年月 日(資格取得日=採用日)、健保番号、厚年番号も忘れずに入力します。 ※健康保険証番号には健保組合の被保険者証番号を入力します。尚、取得届等に健保番号

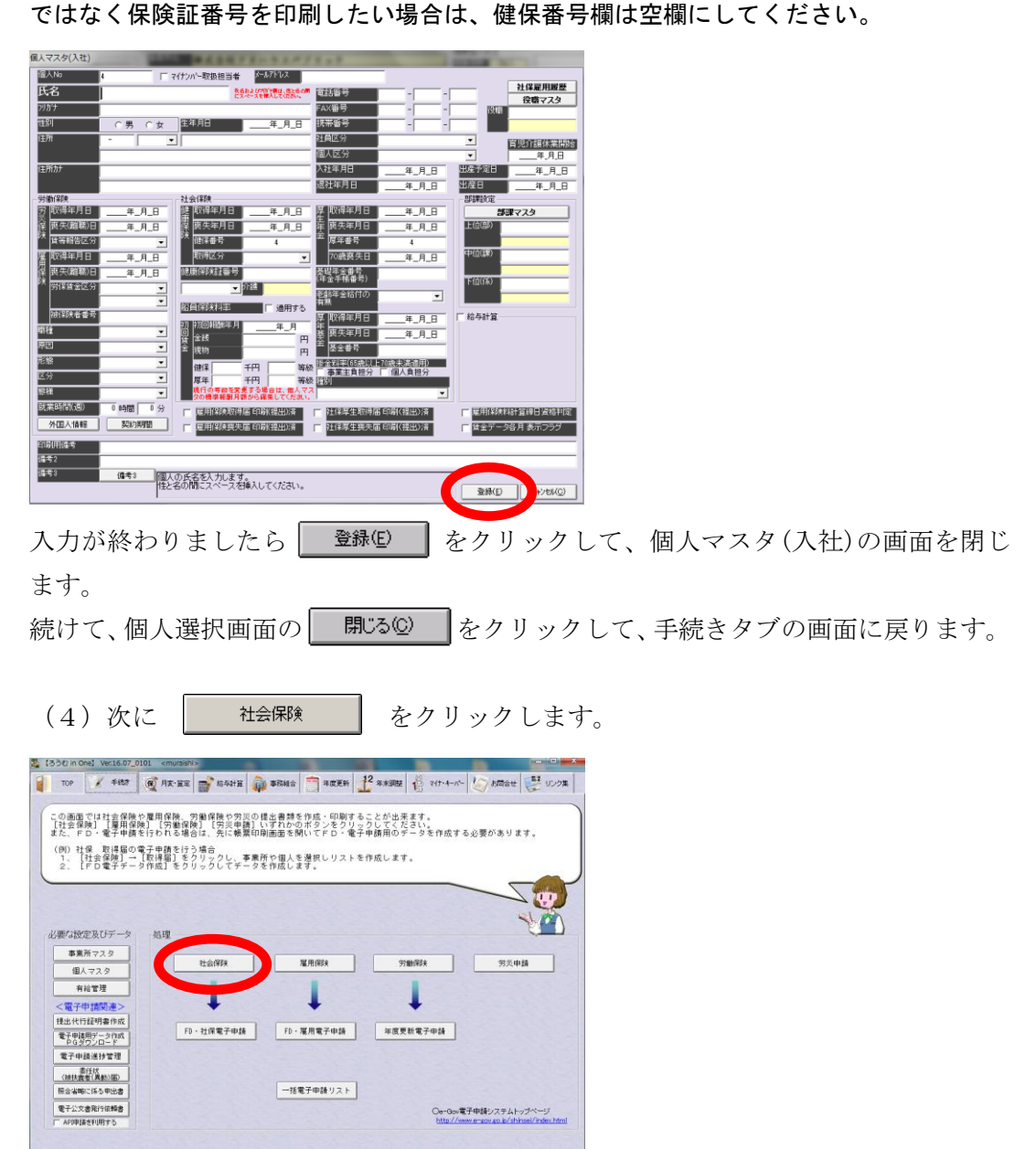

(5)社会保険関係の帳票作成ボタン郡が表示されます。

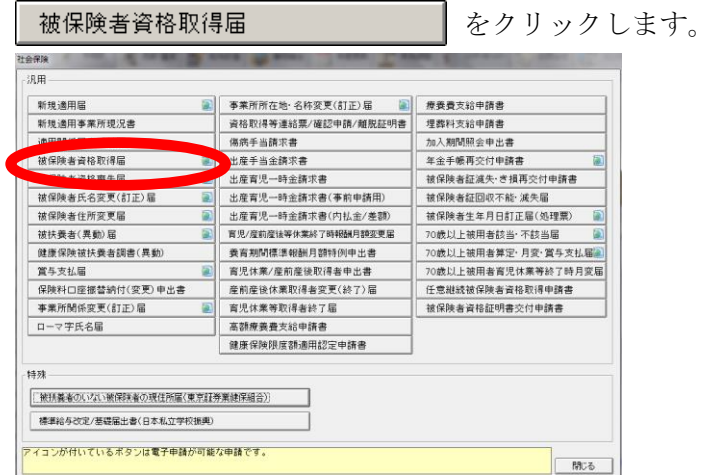

(6)資格取得届の印刷オプションが表示されます。

はじめに対象となる人物が属している事業所を検索します。検索条件は、以下の 3 つ から選択できます。

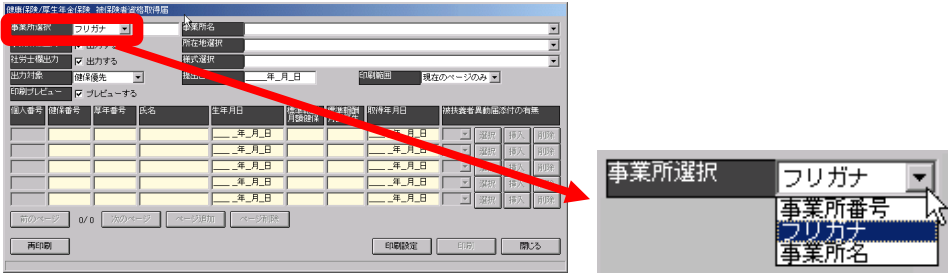

次に、各オプションの設定を行います。

### ・様式選択

印刷する様式を選択します。ここには、事業所マスタの[印刷帳票設定]で指定した様 式が表示されます。

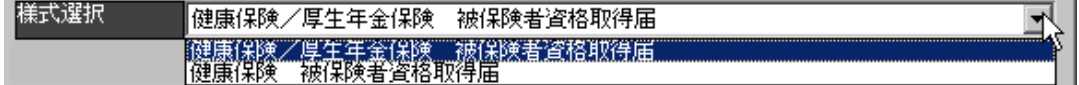

## ・出力対象

ここでは印刷される個人の並び順や対象者を選択します。

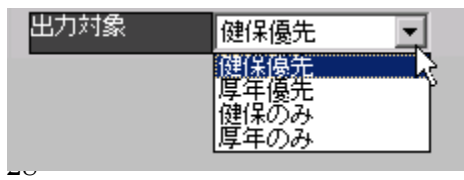

健保優先・・・事業所が個人につけた健康保険番号の昇順で印刷されます。 厚年優先・・・事業所が個人につけた厚生年金番号の昇順で印刷されます。 健保のみ・・・個人マスタの健康保険番号がついている個人のみを印刷します。 厚年のみ・・・個人マスタの厚生年金番号がついている個人のみを印刷します。

### ・印刷範囲

この被保険者資格取得画面では一画面に最大8人表示されます。2ページ以降にまた いで印刷する時は「全てのページ」を選択します。

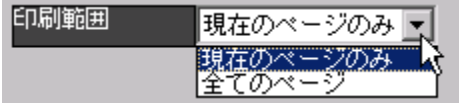

#### ・個人選択

事業所を選択すると、取得届が未提出の個人が一覧で表示されます。一覧に表示され ない個人を追加する場合は、個人番号を直接入力するか 選択 をクリックして個人選 択画面から選択します。

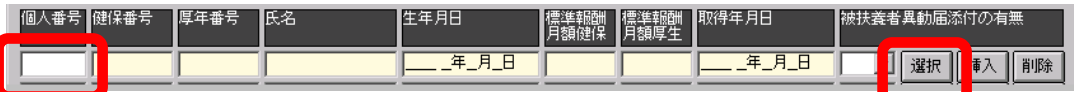

※個人選択画面

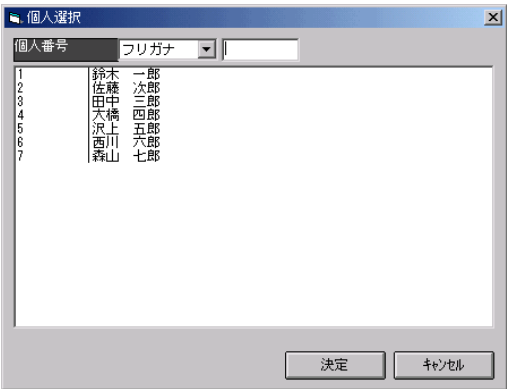

※個人一覧に表示される情報で、[標準報酬月額健保] [標準報酬月額厚生] [取得年月 日]は、個人マスタの社会保険/初回賃金で入力された数字が表示されます。

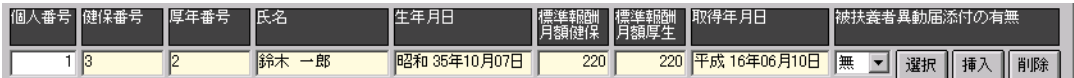

(7) 印刷オプションの確認が終わりましたら、 印刷 をクリックして取得届を 印刷します。

(8)印刷後、確認メッセージが表示されます。

「いいえ」を選択すると、その個人は取得届が未提出のままという事になりますので、 取得届の手続きを行う度に、取得対象者として画面に表示されてしまいます。

「はい」を選択すると個人マスタの社会保険の「社保厚生取得届 印刷(提出)済」の欄 のチェックが外れ、取得対象者として画面に表示される事はありません。

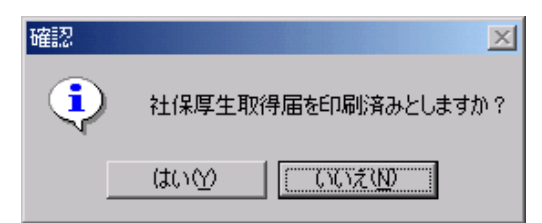

以上で社会保険被保険者資格取得届の印刷が行えます。他の帳票も基本的な処理の流 れは同じです。

## 2-3-2 労災申請の作成手順

例として、様式5号療養保障給付たる療養の給付請求書の作成手順を説明します。

(作成手順)

(1) 労災申請を作成する個人を登録するために、手続きタブの │ 個ヘマスタ │を クリックします。

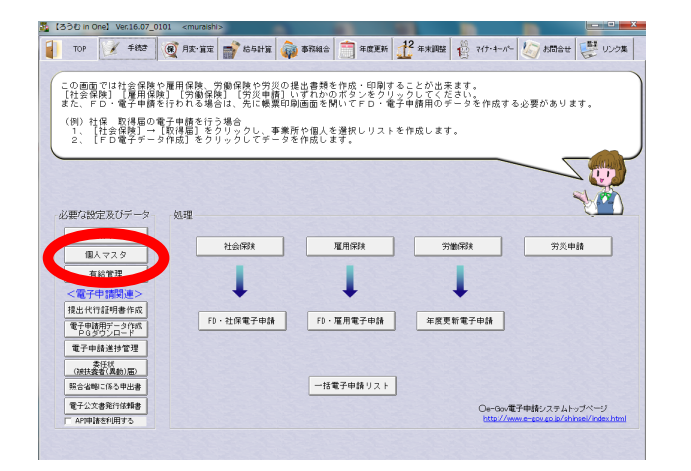

(2)個人マスタが表示されますので、事業所を指定し、│ 入社 ┃ をクリックし ます。

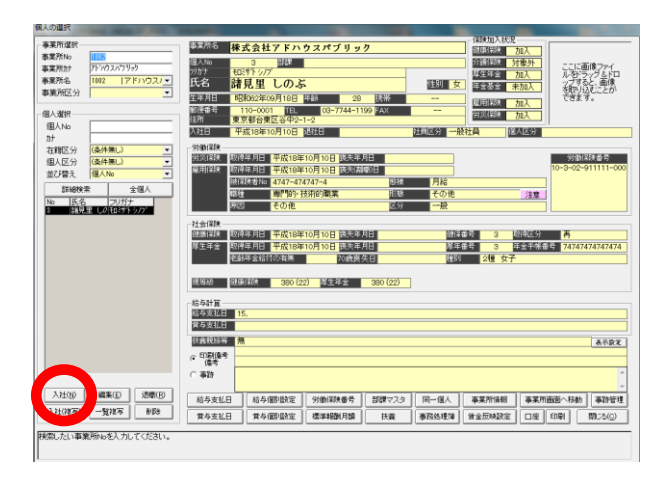

※既に登録済みの個人を編集する場合は | 編集 | をクリックします。

(3)氏名や住所など基本情報を入力します。

※労災申請の場合、印刷オプション画面で帳票毎に必要な情報を入力しますが、個人 マスタでは氏名や生年月日、住所等共通の基本情報を入力してください。

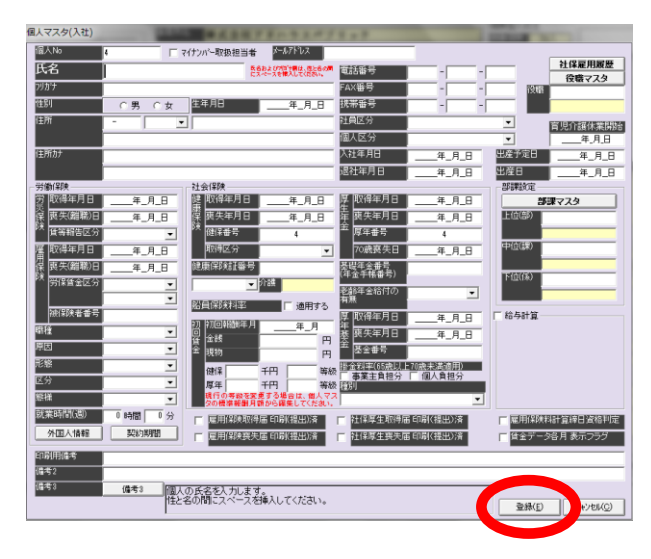

入力が終わりましたら き録1」をクリックして、個人マスタ(入社)の画面を閉じ ます。

続けて、個人選択画面の 問いる◎ おクリックして、手続きタブの画面に戻ります。

(4)次に 労災申請 をクリックします。

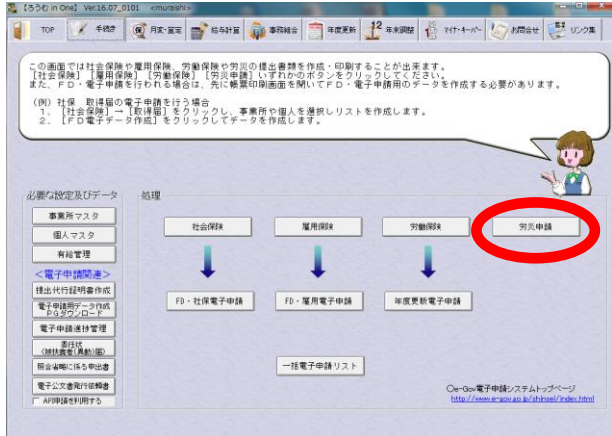

32

(5)労災保険申請の帳票作成ボタン郡が表示されます。

様式第5号 療養補償給付たる療養の給付請求書 をクリックします。

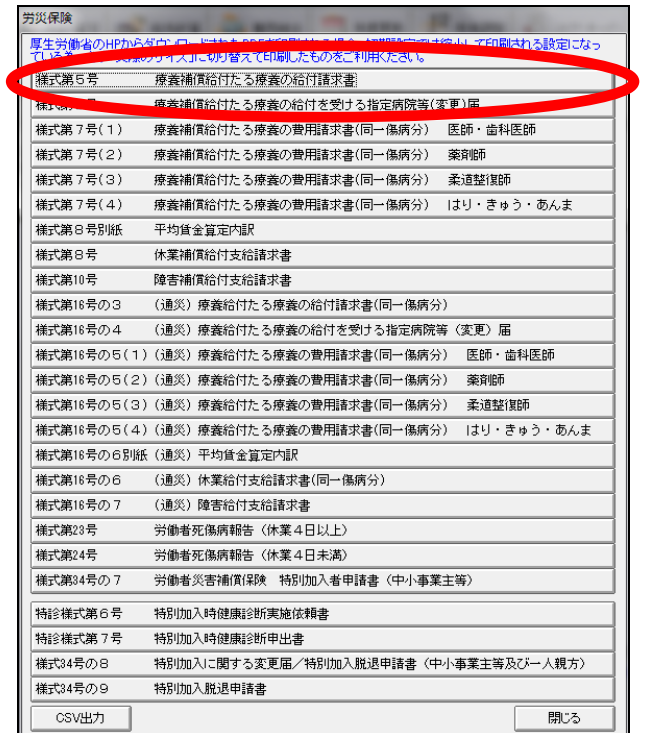

(6)様式5号療養保障給付たる療養の給付請求書の印刷オプション画面が表示され ます。まず、事業所と個人、印刷帳票をそれぞれ指定します。

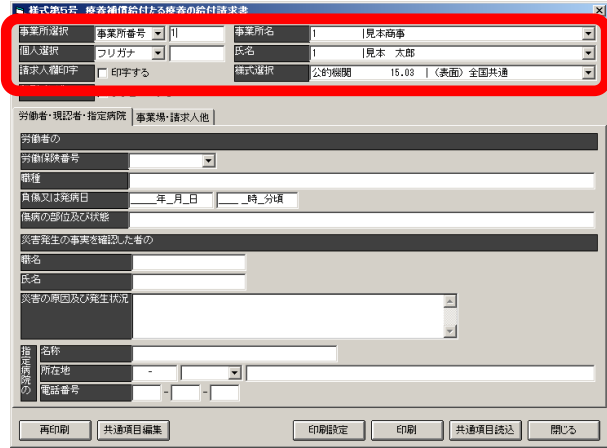

(7) 次に、 共通項目編集 をクリックします。

※労災申請では、異なる帳票でも同じデータを必要とする事があるため、共通項目として 保存する事が出来ます。保存したデータは違う労災申請でも呼び出して使用する事が出来 ます。

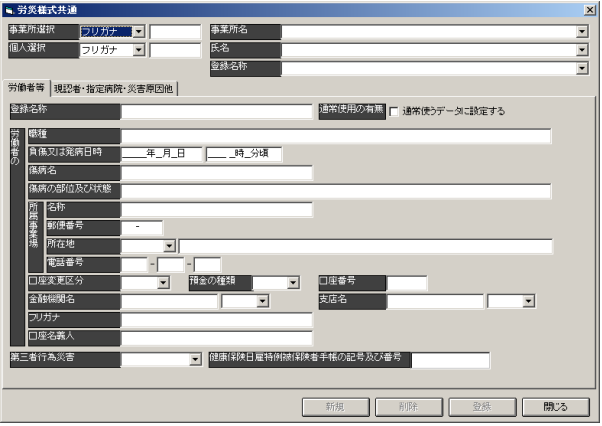

(8)労災様式共通画面では、まず事業所と個人を指定し、「登録名称」を入力します。 ※登録名称とは、同一個人で複数パターン共通項目の保存を行う為に任意の名称を入力し てください。

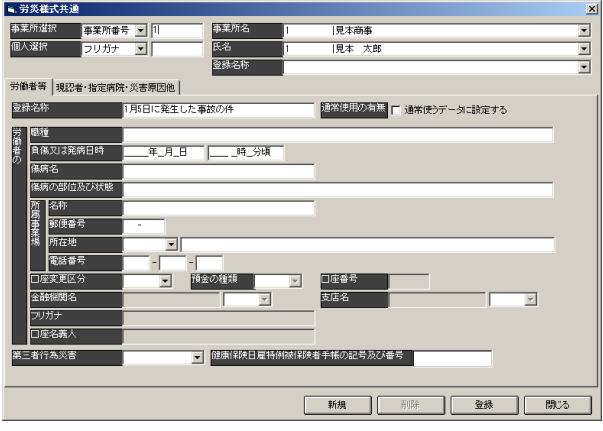

登録名称を入力しましたら、労働者等タブや現認者・指定病院・災害原因他タブ内の 項目を入力してください。

入力が終わりましたら | 登録 | をクリックして保存します。

保存しましたら、 | 駅る |をクリックして様式5号療養保障給付たる療養の給付請 求書の印刷オプション画面に戻ります。

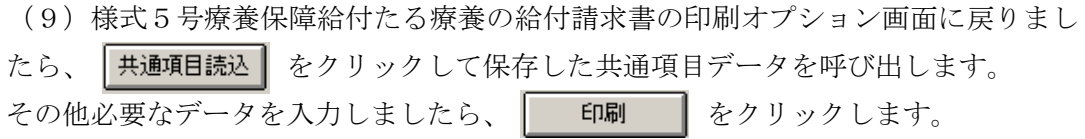

以上で労災申請の印刷が行えます。他の帳票も基本的な処理の流れは同じです。